# **STEM Project – Custom Vinyl-Cut Tutorial**

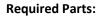

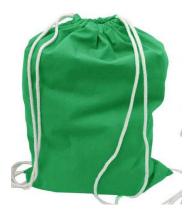

**Cotton drawstring backpack** 

Source: http://www.bagiva.com/100-Cotton-Economical-Sport-Drawstring-

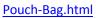

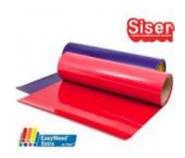

**Heat Transfer Vinyl** 

Source: https://www.siserna.com/easyweed

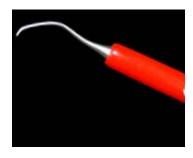

**Weeding Tool** 

Source: https://www.siserna.com/accessories#siser-weeder

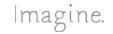

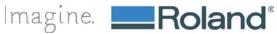

### **Creating a Custom Heat Transfer Backpack**

**Step 1: Prepare File** 

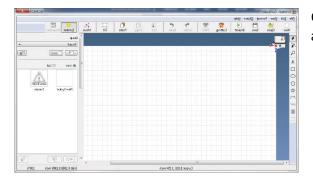

Open Up Roland CutStudio. A new file should open up automatically.

Step 2: Place the Image and Create a Cut line

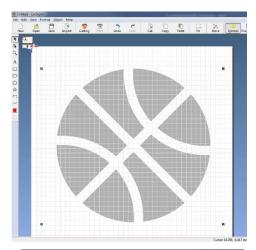

Drag and drop a vector image into your CutStudio file

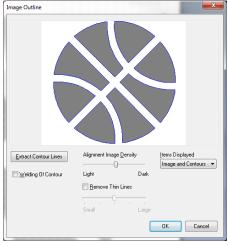

Right click on your image, go to "Image Outline" and click "Extract Contour"

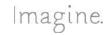

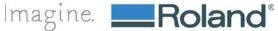

# Step 3: Adding and modifying text

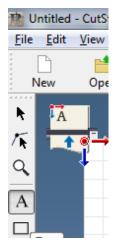

Select the text tool by selecting "A" on the toolbar and type your desired text

To modify, go to Properties → Format and Select your desired font/size

#### **Step 4: Mirror Your Image**

Because we are making a Heat Transfer, you must mirror your image. Select "Object" and select "Mirror"

## Step 5: Now, you're ready to cut!

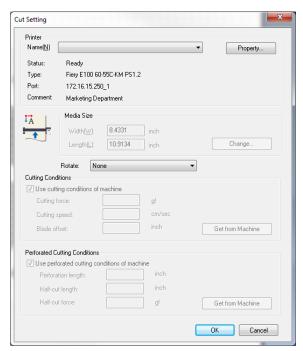

Place the desired heat transfer material in the cutter and set up material accordingly.

In Roland CutStudio:

- Go to → File → Cutting Setup → Change 1.
- 2. Click "Get from the machine" → Select OK
- 3. Select OK again
- 4. Go to Cutting
- 5. Click "OK"

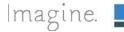

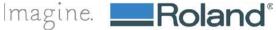

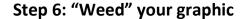

Using the weeding tool, remove (weed) any excess vinyl that you do not want pressed. \*Tip: First weed away the large excess material, then weed away the smaller pieces.

#### **Step 7: Press & Transfer**

Using the Heat Press, press your graphic on to the backpack. Pre-heat the backpack to remove any wrinkles and press at 305 degrees for 10-15 seconds. Peel away the clear transfer and you have your final backpack!!

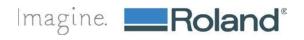